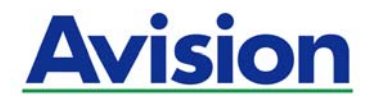

# **La caja de red inteligente**

# **Guía del usuario**

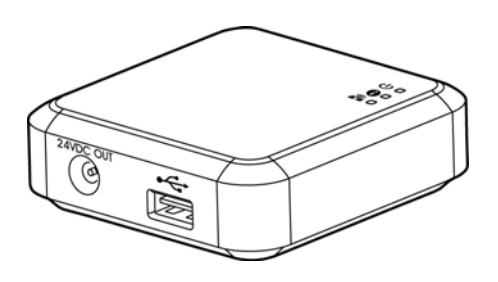

**Regulatory Model Number: UNICORN** 

**Avision Inc.** 

#### **Marcas registradas**

Microsoft es una marca registrada de Microsoft Corporation de U.S.A.

Windows, Windows XP, Windows Vista, Windows 7, Windows 8 y Windows 10 son marcas registradas o marcas comerciales de Microsoft Corporation en Estados Unidos y/o en otros países.

Google Play y AndroidTM son marcas comerciales registradas de Google Inc, registradas en Estados Unidos y otros países.

Wi-Fi® es una marca comercial registrada de Wi-Fi Alliance.

iOS es una marca comercial o marca comercial registrada de Cisco en Estados Unidos.

Otros productos o nombres de compañías son marcas registradas de sus respectivos dueños.

#### **Registro de propiedad literaria**

Todos los derechos reservados. No se podrá reproducir o transmitir por ningún medio o de ninguna manera: electrónica o mecánica, fotocopiado o grabación, guardado en un sistema de almacenamiento de datos o traducción a cualquier idioma, de ninguna parte de este manual sin la expresa autorización por escrito de Avision Inc..

Materiales digitalizados con este producto podrían estar protegidos por leyes gubernamentales y otras regulaciones, tales como son los derechos de autor, El cliente es el único responsable de acatar dichas leyes y regulaciones.

#### **Garantía**

La información en este documento está sujeta a cambios sin previa notificación.

Avision no garantiza en ninguna forma este material, incluyendo, pero sin limitarse a, las garantías pertinentes para un propósito particular.

Avision no se hace responsable por errores contenidos en el mismo o por accidentes o daños consecuentes en conexión con el equipo, su desempeño o el uso de este material.

#### **Eliminación de residuos de aparatos eléctricos y electrónicos por parte de usuarios domésticos en la Unión Europea**

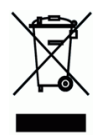

Este simbolo en el producto o en el embalaje indica que no se puede desechar el producto junto con los residuos domésticos. Por el contrario, si debe eliminar este tipo de residuo, es responsabilidad del usuario entregarlo en un punto de recolección designado de reciclado de aparatos eléctrónicos y electricos. El reciclaje y la recolección por separado de estos residuos en el momento de la eliminación ayudará a preservar recursos naturales y a garantizar que el reciclaje proteja la salud y el medio ambiente. Si desea información adicional sobre los lugares donde puede dejar estos residuos para su reciclado, póngase en contacto con las autoridades locales de su ciudad, con el servicio de gestión de residuos domésticos o con la tienda donde adquirió el producto.

#### **Declaración de interferencia de frecuencias radiales FCC**

Este equipo ha sido probado y se ha concluido que cumple con las restricciones para un componente digital clase B. Pertinente a la parte 15 de las reglas del FCC. Estas restricciones están diseñadas para proveer una protección razonable contra interferencias nocivas en una instalación residencial. Este equipo genera, usa y puede irradiar emergía de frecuencias radiales y si no se instala y usa en acordaría con las instrucciones, podría causar interferencias nocivas a las comunicaciones radiales. Sin embargo, no hay garantía de que no ocurrirá interferencia en una instalación especifica. Si este equipo no causar interferencias perjudiciales a la recepción de radio y televisión, las cuales pueden ser determinadas encendiendo y apagando el equipo, se le recomienda al usuario intentar corregir las interferencias tomando una o más de las siguientes medidas:

- Reoriente o cambie de lugar la antena de recepción.
- Incremente la distancia entre el receptor y el equipo.
- Conecte el equipo en una toma de corriente en un circuito diferente al que esté conectado el receptor.
- Si necesita ayuda, consulte a su proveedor o a un técnico de radio/televisión capacitado.

# C E

#### **Aviso de regulación de la Unión Europea**

Los productos que lleven la marca CE cumplen con las siguientes directivas de la UE:

- Directiva de bajo voltaje 2014/35/EC
- Directiva EMC 2014/30/EC
- Directiva de restricción de uso de ciertas sustancias peligrosas (RoHS) 2011/65/EU
- Directiva RED 2014/53/EC

La conformidad CE de este producto es válida si su fuente de alimentación es un adaptador CA con la etiqueta CE correcta ofrecido por Avision.

Este producto cumple los límites de Clase B de EN55022, EN55024, los requisitos de seguridad de EN 60950 y los requisitos RoHS de EN 50581.

\* Esta máquina está certificada como producto LED Clase 1.

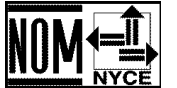

# NYCE/CT/1118/14/TS

La operación de este equipo está sujeta a las siguientes dos condiciones:

(1) es posible que este equipo o dispositivo no cause interferencia perjudicial y

(2) este equipo o dispositivo debe aceptar cualquier interferencia, incluyendo la que pueda causar su operación no deseada.

#### **Guía de seguridad del producto**

Lea atentamente todas estas instrucciones y siga las mismas así como las advertencias antes de instalar y utilizar el dispositivo.

Las siguientes indicaciones se usan en este documento para impedir la mínima posibilidad de que tanto usted como el dispositivo sufran un accidente o daño.

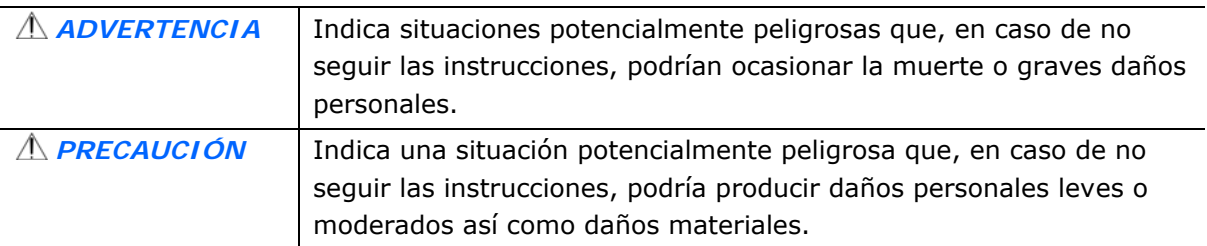

#### *ADVERTENCIA*

- Utilice solamente el cable USB incluido con el dispositivo y evite que se raspe, corte, deshilache, ondule y enrosque. El uso de cualquier otro cable USB podría causar un incendio, descargas eléctricas o lesiones.
- Coloque el dispositivo lo suficientemente cerca del equipo como para que el cable de la interfaz llegue sin problemas tanto al dispositivo como al equipo.
	- No coloque o guarde el dispositivo en los siguientes lugares:
		- **•** Exteriores
		- Cerca de lugares con suciedad, polvo, agua o calor
		- Lugares sometidos a impactos, vibraciones, temperatura o humedad alta, luz solar directa, fuentes de iluminación intensa o que sufran cambios bruscos de temperatura o humedad
- No utilice el dispositivo con las manos húmedas.
- Nunca desmonte, modifique o intente reparar el dispositivo o sus accesorios usted mismo, excepto como se explica específicamente en la documentación de dicho dispositivo. Esto podría provocar un incendio, descargas eléctricas o lesiones.
- Desenchufe el dispositivo y el cable USB y comunique todas las reparaciones al personal de servicio técnico cualificado cuando se den las siguientes condiciones:
	- Se ha derramado líquido en el interior del dispositivo.
	- Ha entrado un objeto en el dispositivo.
	- El dispositivo se ha caído o la carcasa se ha dañado.
	- El dispositivo no funciona con normalidad (por ejemplo, aparece humo, olor extraño, ruido raro, etc.) o muestra un cambio significativo en el rendimiento.
- Desenchufe el dispositivo y cable USB antes de realizar la limpieza.

## *PRECAUCIÓN:*

- No coloque el dispositivo en lugares ruidosos ni mesas inclinadas. No coloque el dispositivo sobre una superficie inestable. El dispositivo se puede caer, lo que podría provocar lesiones.
- No coloque objetos pesados sobre la unidad. También puede desequilibrar el dispositivo y hacerle caer.
- Guarde el cable de alimentación de CA y el cable USB fuera del alcance de los niños para evitar el riesgo de lesiones.
- Mantenga las bolsas de plástico empaquetadas fuera del alcance de los niños o deshágase de ellas para evitar riesgo de asfixia.
- Si no va a utilizar el dispositivo durante un prolongado período de tiempo, asegúrese de desenchufar el cable USB del equipo.

# **1. Información general**

## **1.1 Introducción**

Si conecta su Network Box a un escáner, puede convertir este\* en un dispositivo inalámbrico o cableado con el que otros dispositivos móviles basados en Android™ o en iOS (teléfonos inteligentes o tabletas), así como equipos cableados o inalámbricos digitalicen un documento y reciban una imagen digitalizada en la LAN.

\* Solamente disponible para ciertos modelos de escáner de Avision. Consulte el sitio Web de Avision ([www.avision.com\)](http://www.avision.com/) para obtener la lista completa de modelos compatibles.

#### **1.2 Contenido del Paquete**

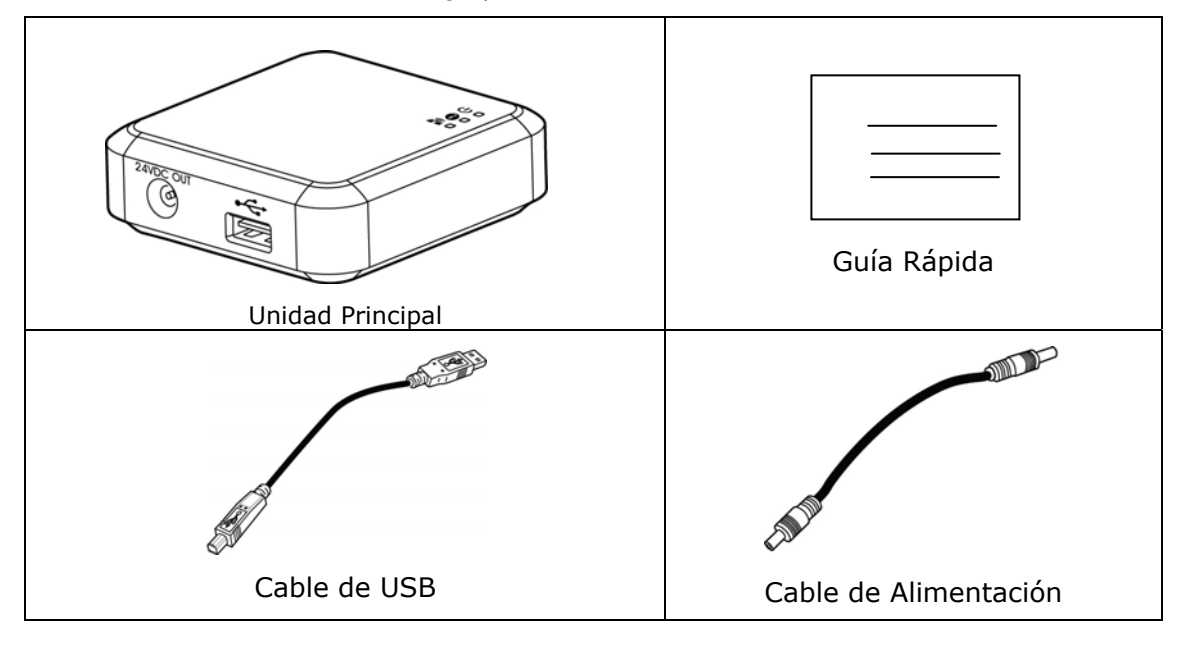

Elementos estándar del embalaje para Network Box:

# **1.3 Puertos y LED**

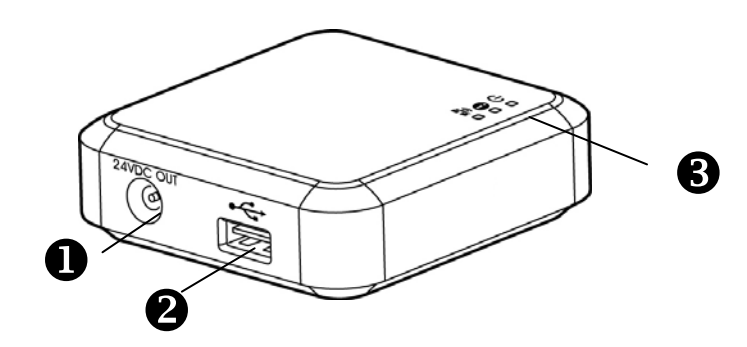

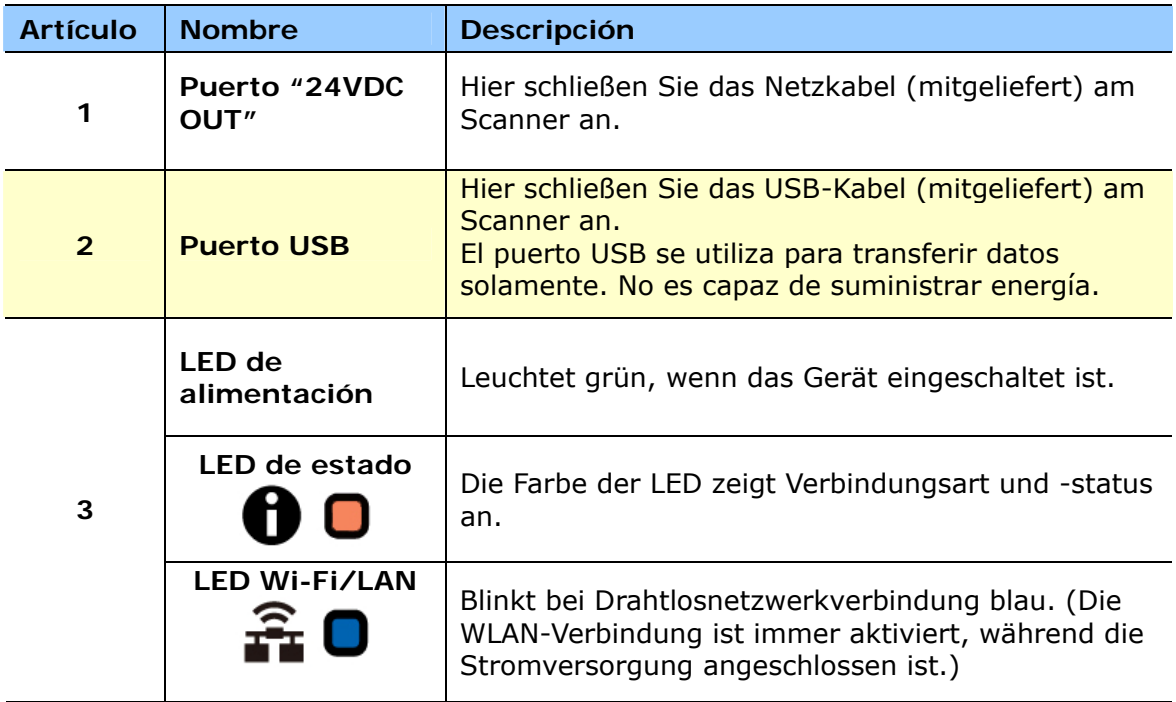

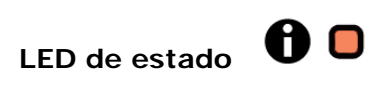

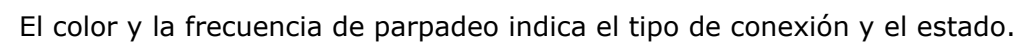

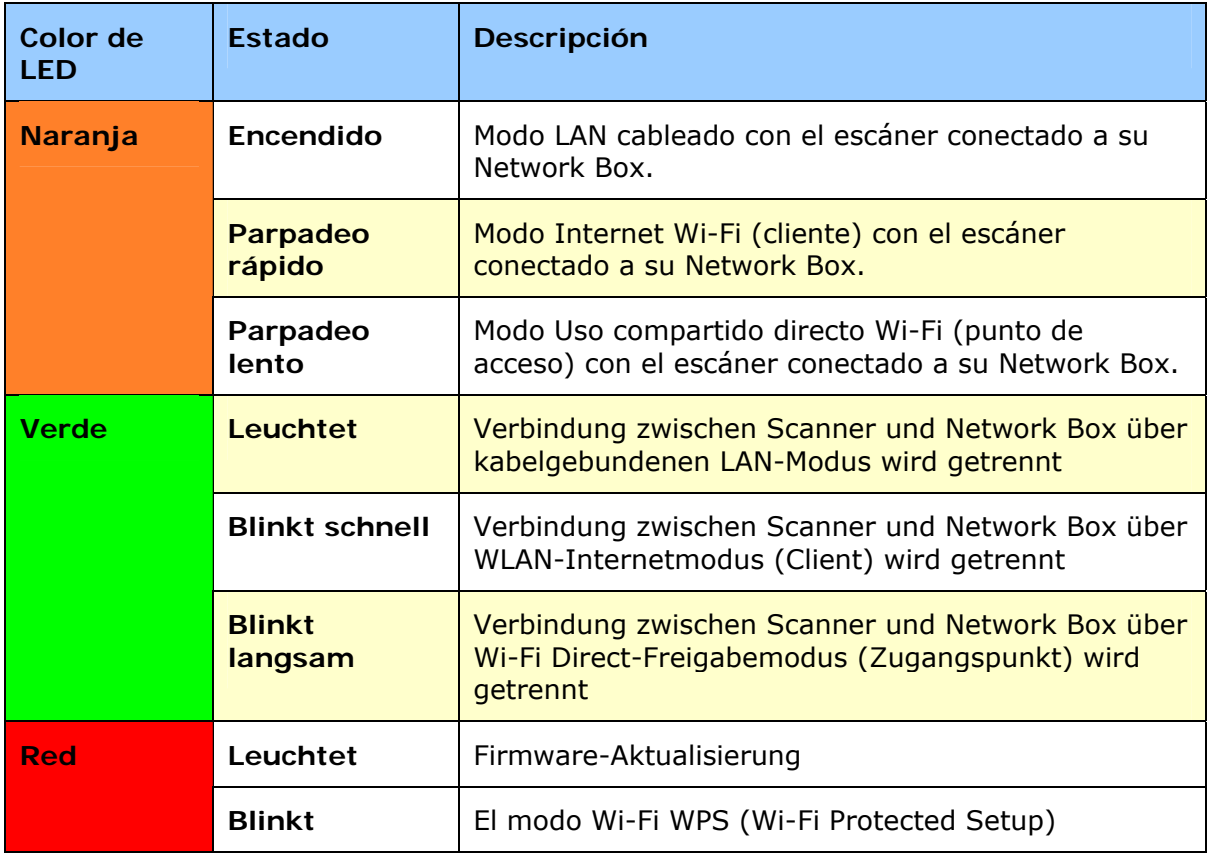

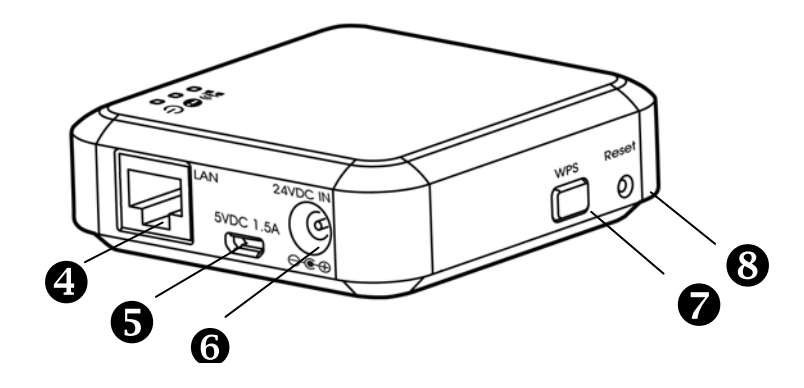

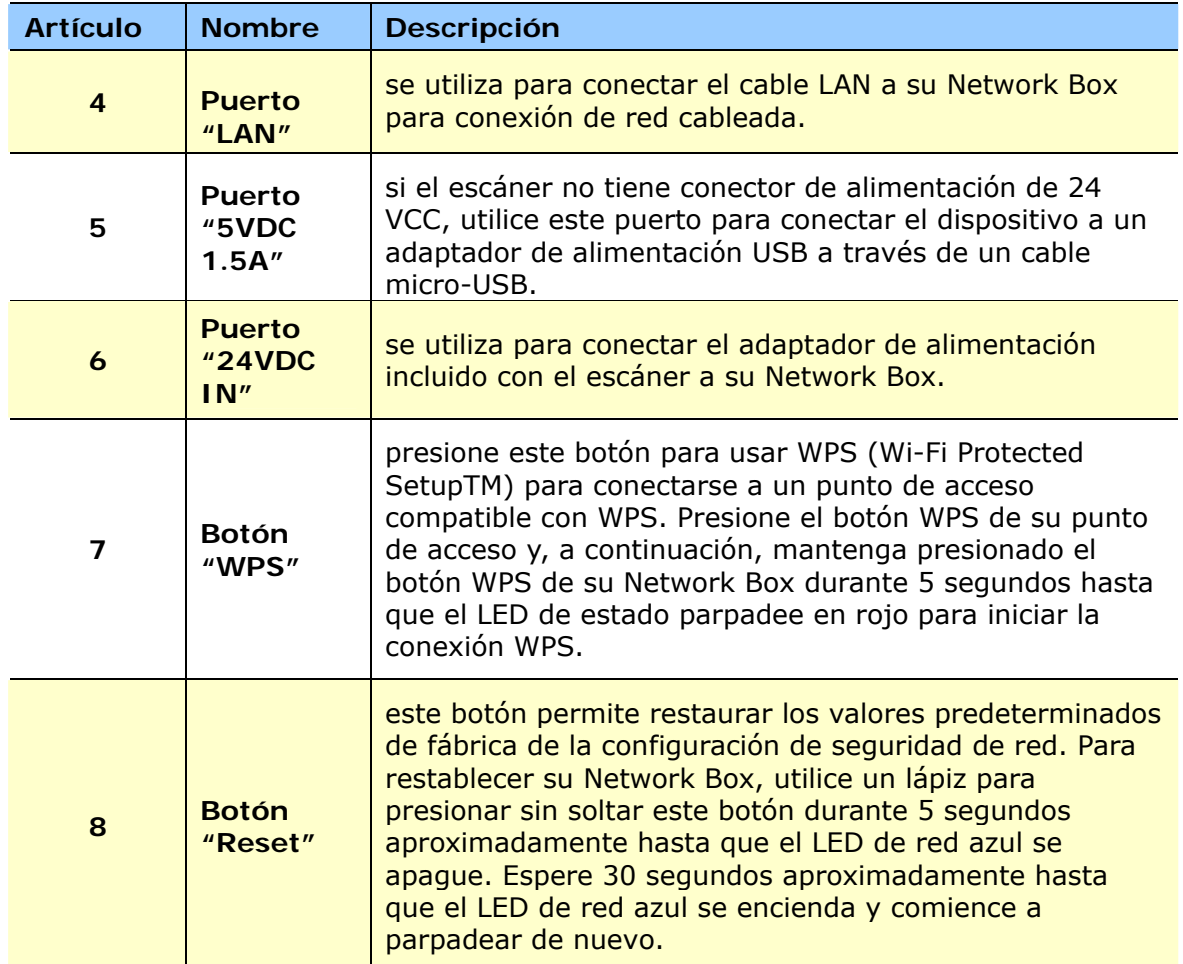

# **2.1 Precauciones**

- Mantenga el escáner alejado de la luz directa del Sol. la luz directa o calor excesivo podrían dañar la unidad.
- No instale el escáner en un lugar húmedo y manténgalo limpio y libre de polvo.
- Instale el escáner sobre una superficie plana y lisa. El colocarlo en una superficies desnivelada o irregular podría causar problemas mecánicos o al introducir el papel.
- Guarde la caja y los materiales de empaque, en caso de que necesite transportar el escáner.

# **2.2 Conexión de los cables**

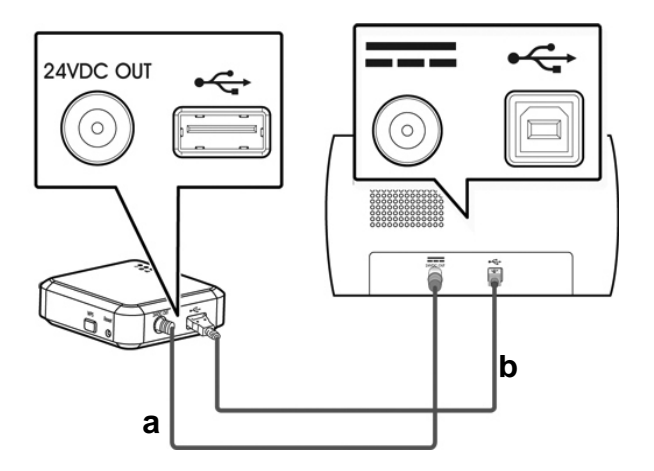

- **a:** Cable de alimentación suministrado
- **b:** Cable USB suministrado
- **1.** Enchufe un extremo del cable de alimentación suministrado (a) al conector de alimentación del escáner y el otro extremo al puerto con la marca **"24VDC OUT"** de su Network Box.
- **2.** Conecte el extremo cuadrado del cable USB suministrado **(b)** al puerto USB del escáner y el extremo rectangular al puerto USB de su Network Box.

# **2.3 Conectar Network Box al Poder**

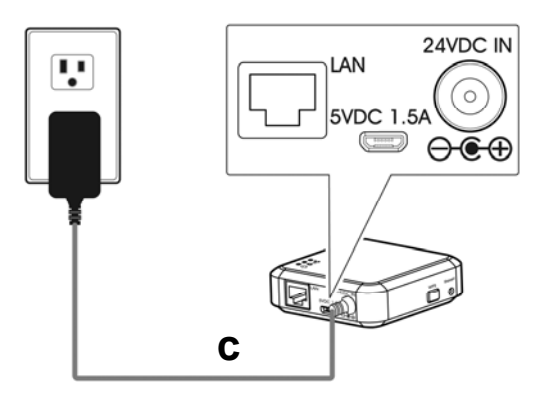

**c:** Adaptador de alimentación incluido con el escáner

Conecte el extremo pequeño del cable de alimentación **(c)** incluido con el escáner al puerto con la marca **"24VDC IN"** de su Network Box y el otro extremo a una toma de corriente eléctrica.

# **2.4 Elegir su tipo de conexión**

#### **2.4.1 Red cableada**

En el modo de red cableada, el equipo se conecta a su Network Box a través de cables Ethernet..

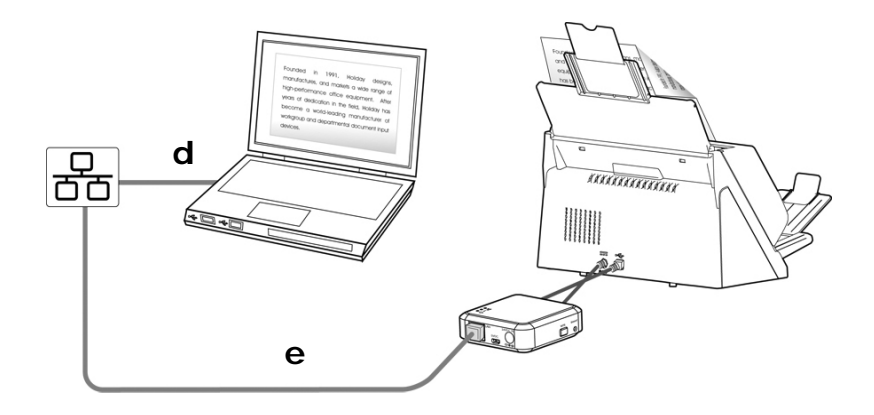

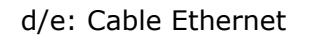

- **1.** Enchufe un extremo del cable de red **(d)** al puerto disponible del concentrador de conmutación de su LAN. Enchufe el otro extremo al puerto **LAN** del equipo inalámbrico.
- **2.** Enchufe un extremo del cable de red **(e)** al puerto disponible de un concentrador de conmutación de su LAN. Enchufe el otro extremo al puerto **LAN** de su Network Box.

## **2.4.2 Red inalámbrica**

#### **1. Modo Uso compartido directo (PA)**

En el PA (Punto de acceso), los dispositivos móviles y su Network Box se conectan de forma inalámbrica sin un punto de acceso (PA) adicional, ya que el propio Network Box funciona como PA.

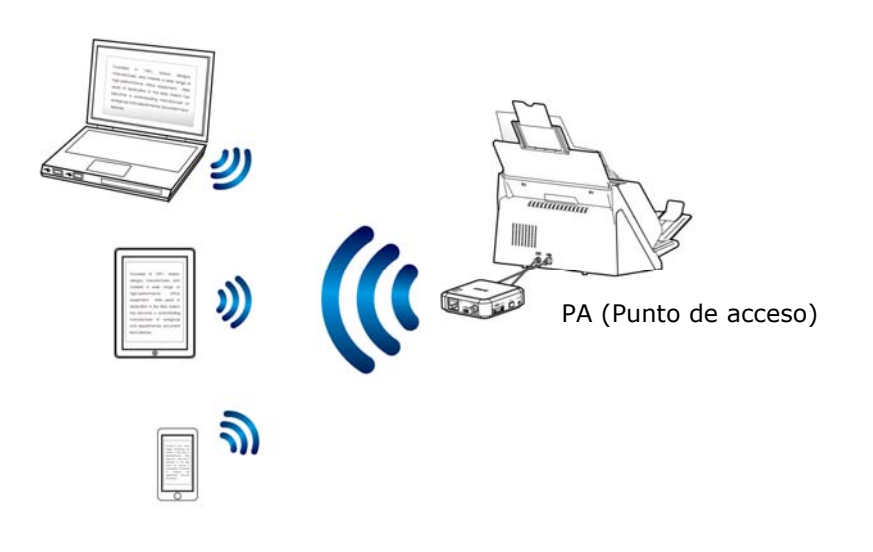

#### **Nota:**

- Wi-Fi y elija el nombre de red (SSID) Avision-xxxx. (Donde xxxx representa los ú ltimos cuatro dígitos de la dirección Mac de la etiqueta de su Network Box).
- Asegúrese de que la aplicación [Network Box] se ha instalado en su dispositivo móvil. La aplicación MB puede adquirirse de forma gratuita desde una tienda de aplicaciones como Google Play o App Store.

#### **2. Modo Internet (cliente)**

En el modo Cliente, los dispositivos móviles y su Network Box se conectan de forma inalámbrica a través de un punto de acceso adicional.

#### **(1). Conecte su Network Box al punto de acceso especificado:**

- a. Conecte primero su Network Box al equipo inalámbrico, teléfono inteligente o tableta y, a continuación, abra el explorador (Internet Explorer 10 o superior) en los dispositivos móviles.
- b. Escriba la dirección IP de su Network Box en la barra de direcciones URL (http://10.10.10.254) y, a continuación, conecte su punto de acceso especificado a través de la página Web de su Network Box. (Se mostrará primero un cuadro de diálogo de inicio de sesión. Escriba el nombre de usuario y la contraseña predeterminados [admin] para entrar en la página Web incrustada de Network Box. Si lo desea, puede cambiar la contraseña posteriormente en la página [**Red**] de la página Web de Network Box.)

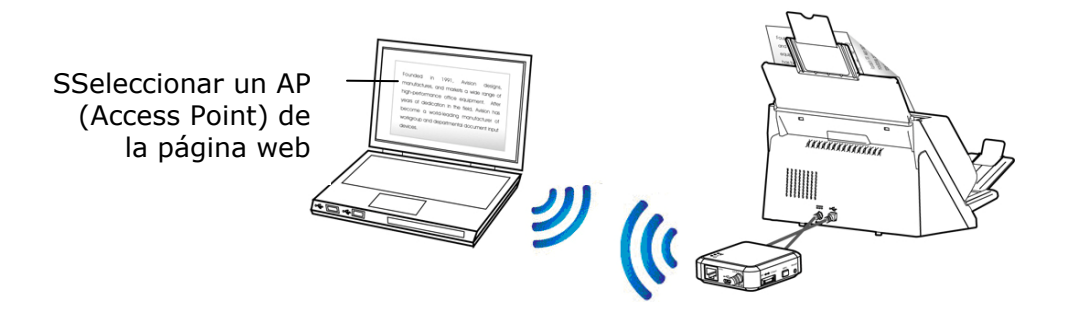

#### **(2). Conecte el equipo inalámbrico, el teléfono inteligente o la tableta a su Network Box en la misma red. Asegúrese de que se ha seleccionado el mismo nombre de red (SSID).**

Nota: Para buscar sus dispositivos móviles, como por ejemplo un teléfono inteligente o una tableta, es necesario descargar la aplicación MB de Google Play o App Store e instalar la aplicación en sus dispositivos móviles.

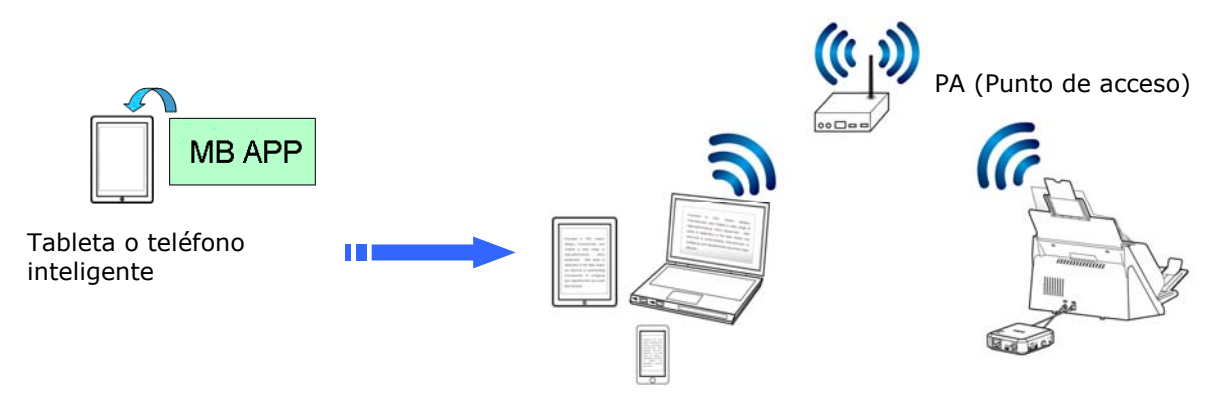

#### **2.4.3 Conectar a un punto de acceso inalámbrico mediante el botón WPS**

Puede conectar su Network Box a un puente de acceso inalámbrico compatible con WPS presionando el botón WPS de dicho dispositivo.

#### **¡Antes de empezar!**

- Para habilitar la conexión WPS del punto de acceso, consulte la guía del usuario de dicho punto de acceso.
- Tenga en cuenta que su Network Box no admite conexión WPS a través del método de contacto.

Lleve a cabo el siguiente procedimiento para realizar la conexión.

**1.** Asegúrese de que el punto de acceso o enrutador inalámbrico tiene el símbolo WPS o AOSS<sup>™</sup>tal y como se muestra a continuación.

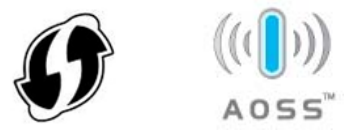

- **2.** Conecte la alimentación de su Network Box. El LED de red parpadeará en azul.
- **3.** Presione el botón WPS del punto de acceso inalámbrico. (Puede consultar la guía del usuario del punto de acceso o enrutador para obtener instrucciones sobre cómo utilizar el botón WPS.)

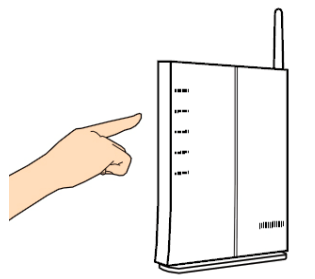

**4.** Presione sin soltar el botón WPS de su Network Box durante cinco segundos aproximadamente antes de que transcurran 2 minutos después de haber presionado el botón WPS del punto de acceso inalámbrico.

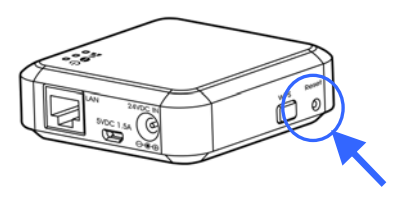

- **5.** Cuando la conexión se inicie, el LED de estado de su Network Box comenzará a parpadear en rojo.
- **6.** Si la conexión se realiza correctamente, el LED de estado de su Network Box se iluminará permanentemente en verde (si el escáner no está conectado) o parpadeará en naranja (si el escáner está conectado). (Consulte la guía del usuario del punto de acceso inalámbrico para conocer el resultado de la conexión.)

# **3. Funcionamiento**

#### ¡**Antes de empezar!**

 Asegúrese de que los cables de LAN se han conectado correctamente en el concentrador de conmutación antes de conectar la alimentación de la Network Box. De lo contrario, otros equipos de la red pueden obtener la dirección IP de la caja y por lo tanto pueden no conectarse a Internet.

# **3.1 Digitalizar desde un equipo cableado**

Para utilizar el escáner de red, descargue e instale primero la herramienta de red [Virtual Scanner Link] desde el sitio Web de Avision ([www.avision.com\)](http://www.avision.com/) para buscar y conectar el escáner.

**1.** Para iniciar [**Virtual Scanner Link**], elija **Inicio>Todos los programas>Escáner virtual de Avision>Virtual Scanner Link.** Se mostrará la ventana principal y los escáneres de la red se buscarán automáticamente. En unos segundos, se mostrará el resultado que contiene el modelo del escáner y la dirección IP de Network Box.

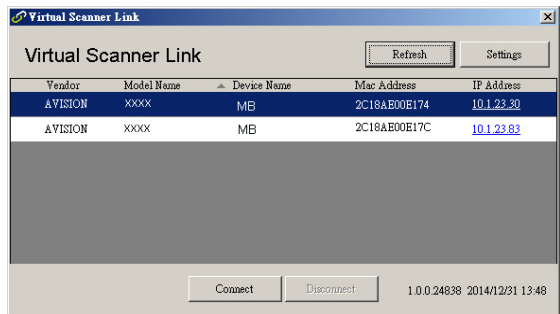

**2.** Elija el escáner que desee conectar y, a continuación, presione [**Conectar**]. Si la conexión se realiza correctamente, se mostrará una marca de conexión.

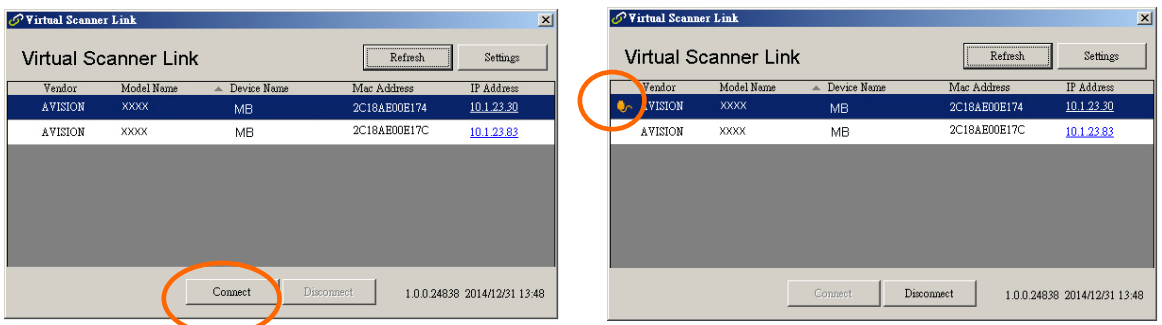

#### **Nota:**

- El escáner de red solamente lo puede utilizar un usuario al mismo tiempo. Si el escáner de red lo está utilizando otro usuario, le aparecerá un mensaje indicándole que se conecte al escáner más tarde. Cuando el escáner esté disponible, también se mostrará un mensaje indicando que conecte el escáner e inicie la digitalización de su documento.
- Si el escáner de red no se encuentra, es probable que dicho escáner y su PC no se encuentren en la misma subred. En este caso, puede asignar una dirección IP específica del escáner para permitir que [Virtual Scanner Link] busque automáticamente dicho escáner. Haga clic en el botón [Opción], escriba su dirección IP en el campo [Dirección de búsqueda] **(1)**, haga clic en el botón [+] **(2)** y, por último, haga clic en [Aceptar] **(3)** para completar la operación.

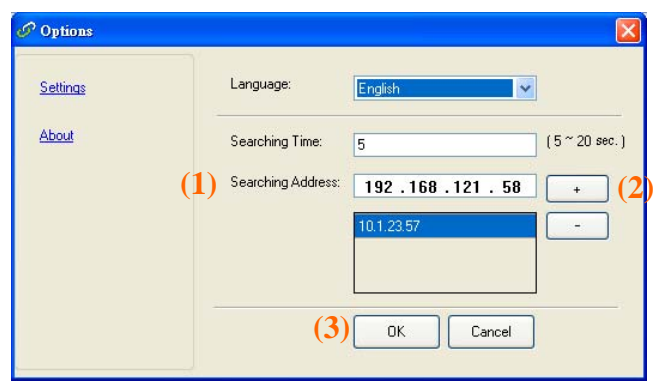

- Tiempo de búsqueda: cuando el programa se inicia, busca automáticamente el escáner en la red en 5 segundos (valor predeterminado). El tiempo de búsqueda se puede cambiar y su valor puede variar entre 5 y 20 segundos.
- Si el programa [**Virtual Scanner Link**] se ha cerrado y, a continuación, se vuelve a iniciar, [**Virtual Scanner Link**] buscará automáticamente el escáner de red al que estaba conectado previamente y se conectará a él.
- **3.** Inicie la aplicación de software de edición de imágenes compatible con TWAIN, como por ejemplo Avision Capture Tool, eligiendo **Inicio > Todos los programas > Escáner de Avision xxx > Herramienta** de captura de Avision (donde xxx representa el modelo del escáner).
- **4.** Aparecerá el cuadro de diálogo [**Seleccionar modelo de escáner**]. Elija el modelo de escáner y haga clic en [**Aceptar**].

Si hay más de un escáner en la red, aparecerá el cuadro de diálogo [**Escáner de red**]. Elija el escáner que desee y haga clic en [**Aceptar**].

**5.** Aparecerá la ventana principal de **Herramienta de captura de Avision**. Presione [**Digitalizar**] para iniciar la digitalización. La imagen digitalizada se mostrará en un segundo.

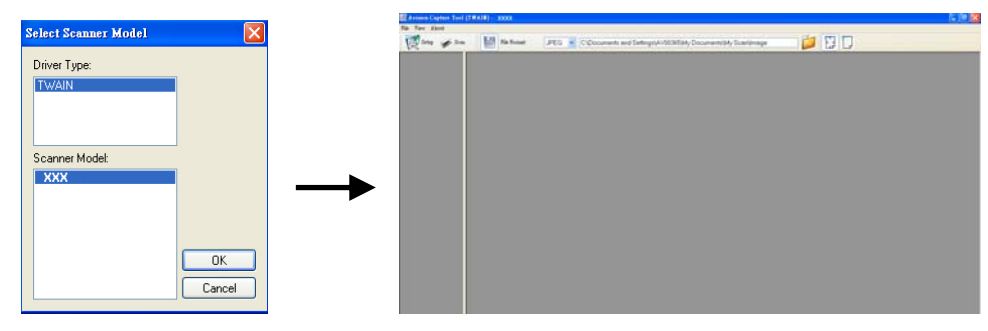

#### **Importante:**

Cuando utilice el software integrado Herramienta de captura de Avision para digitalizar, puede que aparezca el mensaje "Can not find scanner" (No se puede encontrar el escáner). Espere unos instantes e inténtelo de nuevo ya que el escáner puede estar calentándose o comunicándose con su Network Box.

## **3.2 Digitalizar desde un equipo inalámbrico en el modo Uso compartido directo (PA)**

- **1.** En su PC, haga clic en el icono **Red Wi-F**i de la barra de tareas y seleccione el nombre de red (**Avision-xxxx**, donde xxxx representa los últimos cuatro dígitos de la dirección Mac de la etiqueta de su Network Box). Tenga en cuenta que, de forma predeterminada, no se necesita contraseña de red. Puede designar una contraseña de red a través de la página Web incrustada de su Network Box más tarde.
- **2.** Siga los pasos 1 a 5 descritos en la sección anterior [**Digitalizar desde un equipo cableado**] para completar la digitalización.

#### **Importante:**

Cuando utilice el software integrado Herramienta de captura de Avision para digitalizar, puede que aparezca el mensaje "Can not find scanner" (No se puede encontrar el escáner). Espere unos instantes e inténtelo de nuevo ya que el escáner puede estar calentándose o comunicándose con su Network Box.

## **3.3 Digitalizar desde un equipo inalámbrico en el modo Internet (Cliente)**

#### **1. Conecte a un punto de acceso**

**(1).** En su PC inalámbrico, haga clic en el icono [**Red Wi-Fi**] de la barra de tareas y seleccione el identificador de red - **Avision-xxxx** (donde xxxx representa los últimos cuatro dígitos de la dirección Mac de la etiqueta de su Network Box). Tenga en cuenta que, de forma predeterminada, no se necesita contraseña de red.

Alternativamente, en sus dispositivos móviles, puede pulsar [**Configuración**] > [**Wi-Fi**] y seleccionar el identificador de red - **Avision-xxxx** (donde xxxx representa los últimos cuatro dígitos de la dirección Mac de la etiqueta de su Network Box).

- **(2).** Abra el explorador de Internet y asegúrese de que el servidor proxy no está seleccionado, ya que su Network Box no admite la configuración de proxy.
- **(3).** Escriba 10.10.10.254 en la barra de direcciones. Se mostrará la página web. (Se mostrará primero un cuadro de diálogo de inicio de sesión. Escriba el nombre de usuario y la contraseña predeterminados [admin] para entrar en la página Web incrustada de Network Box. Si lo desea, puede cambiar la contraseña posteriormente en la página [**Red**] de la página Web de Network Box.)

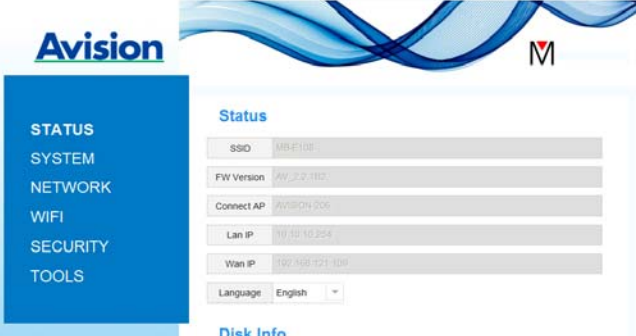

- **(4).** Elija [**WIFI**] y, a continuación, escriba un valor en el campo [Nombre de red] (SSID). Espere 60 segundos a que aparezca la confirmación del estado de conectado.
- **(5).** Cuando la conexión Wi-Fi se haya realizado correctamente, elija [**ESTADO**] para comprobar si el valor escrito en el campo [**Nombre de red**] (SSID) ha permitido la conexión.

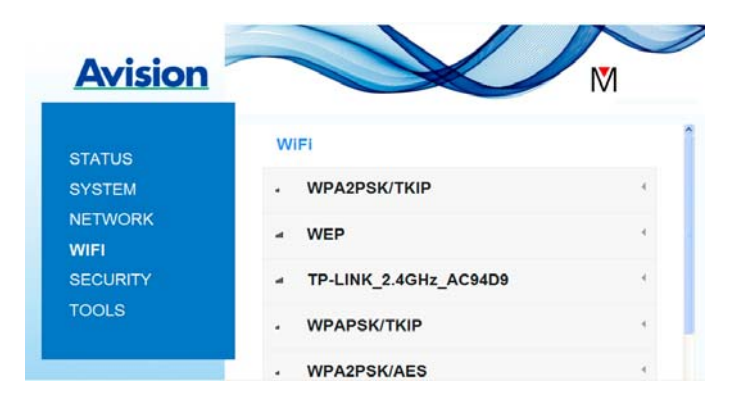

#### **2. Digitalizar desde un equipo inalámbrico**

- **(1).** En el equipo inalámbrico, haga clic en el icono [Red Wi-Fi] de la barra de tareas y seleccione el valor de [**Nombre de red**] (SSID) especificado. Espere unos segundos a que aparezca la confirmación del estado de conectado. (**¡Importante!** Es necesario seleccionar el mismo nombre de red (SSID) de forma que su Network Box y el equipo inalámbrico se encuentren en la misma LAN inalámbrica.
- **(2).** Siga los pasos 1 a 5 descritos en la sección anterior [**Digitalizar desde un equipo cableado**] para completar la digitalización.

## **3.4 Digitalizar desde un dispositivo móvil**

- **1.** Asegúrese de que la aplicación **MB** se ha instalado en su dispositivo móvil. La **aplicación MB** puede adquirirse de forma gratuita desde una tienda de aplicaciones como Google Play o App Store.
- **2.** En el modo [**Uso compartido directo**] (**Punto de acceso**), en el dispositivo móvil, pulse **Configuración** > **Wi-Fi** y elija el nombre de red (SSID) – **Avision-xxxx**. (Donde xxxx representa los últimos cuatro dígitos de la dirección Mac de la etiqueta de su Network Box).

Alternativamente,

En el modo [**Internet**] (**Cliente**), en el dispositivo móvil, pulse **Configuración** > **Wi-Fi** y elija un [**nombre de red**] (SSID). Tenga en cuenta que el nombre de red tiene que ser el mismo con el punto de acceso conectado (nombre de red) para su Network Box ya que el dispositivo móvil y su Network Box tienen que estar en la misma red LAN.

**3.** En el dispositivo móvil, pulse la aplicación MB (**W**). Se mostrará la ventana principal y, a continuación, se encontrará un escáner conectado.

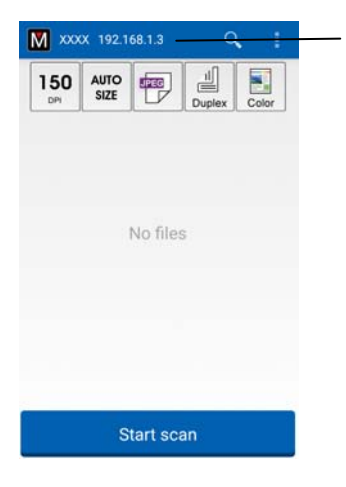

YSu modelo de escáner y su Dirección IP

**4.** Coloque un documento en el escáner y pulse el botón [**Iniciar digitalización**] para que la digitalización comience. La imagen en miniatura se mostrará en la ventana principal en unos segundos. Pulse la imagen en miniatura para la imagen completa.

#### ¡**Atención!**

El escáner Wi-Fi se puede conectar a varios usuarios al mismo tiempo. Sin embargo, solamente se permite digitalizar a un usuario en un momento dado.

\* Para garantizar un soporte y servicio de calidad, registre el producto en el sitio Web de Avision en www.avision.com. \*

# **4. Utilizar la página Web incrustada**

La página web incrustada de Network Box permite mostrar información básica, así como cambiar el tipo de conexión y otras configuraciones.

#### **4.1 Ver la página web de Network Box**

- **1.** Abra el explorador.
- **2.** Escriba la dirección IP de su Network Box conectado en la dirección URL. Por ejemplo, http://10.1.23.30

La dirección IP se puede obtener de la ventana de Virtual Scanner Link. (Consulte la sección anterior 3.1 Digitalizar desde un equipo cableado para usar Virtual Scanner Link.)

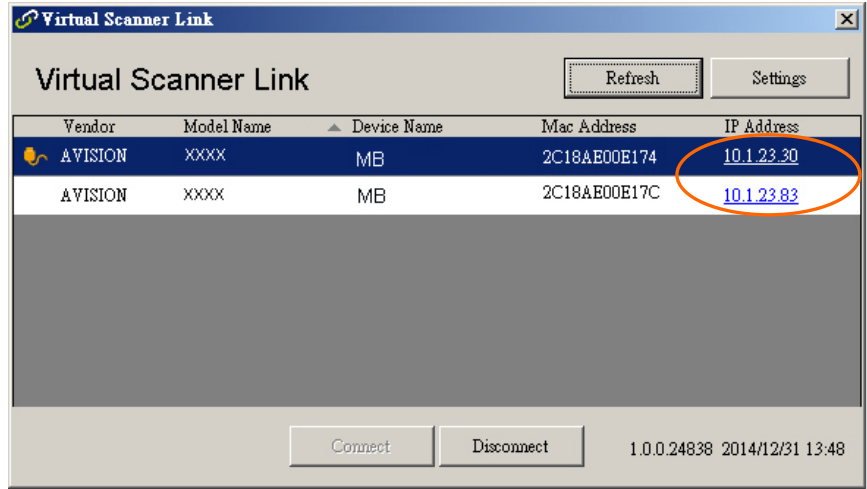

#### **Alternativamente,**

Simplemente puede hacer clic en la dirección IP en la ventana de Virtual Scanner Link.

**3.** Escriba admin como el nombre y la contraseña de inicio de sesión. A continuación, se mostrará la página web de Network Box. (Si es necesario, puede cambiar el nombre de usuario y la contraseña posteriormente en la página [Network] (Red).)

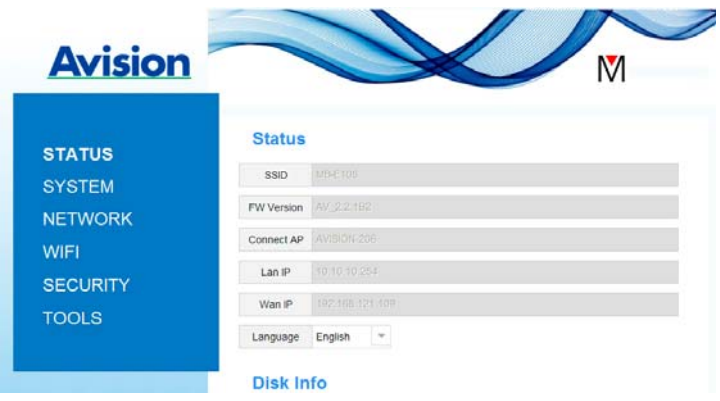

# **4.2 Página Estado**

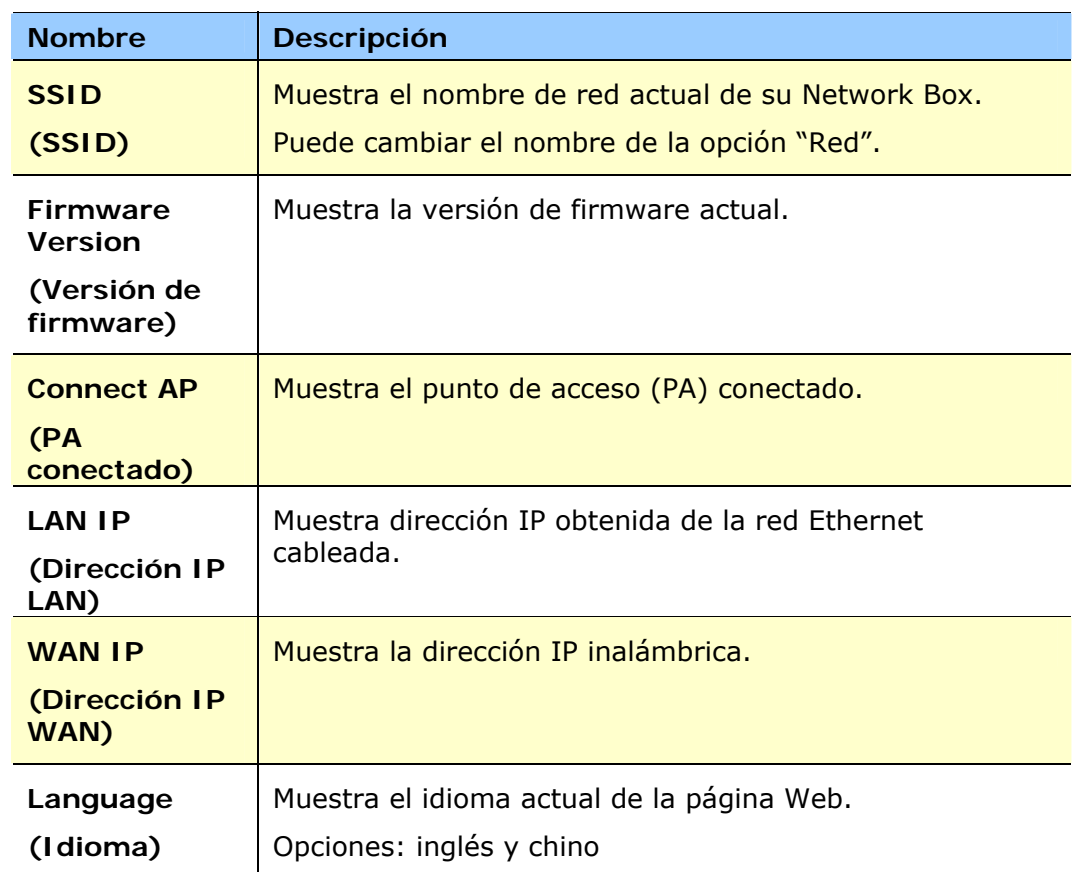

La página [**Status**] (**Estado**) incluye la siguiente información:

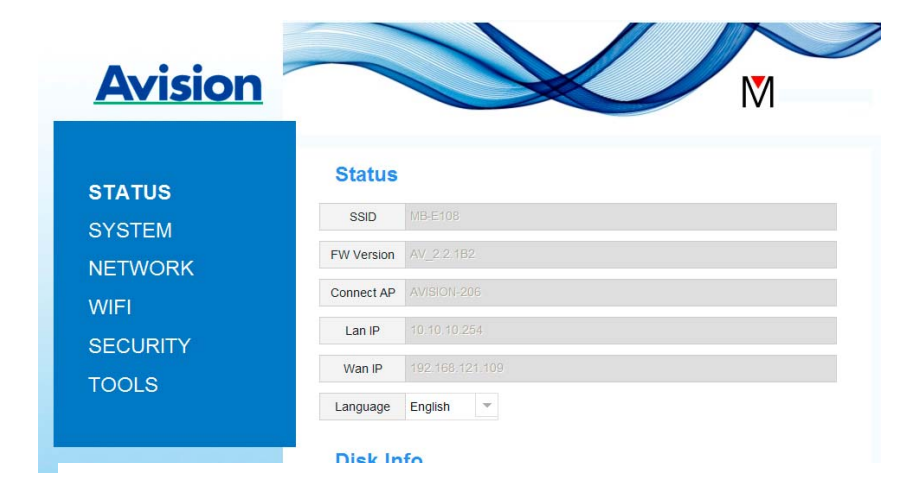

# **4.3 Página Sistema**

La página [**Sistema**] incluye la siguiente información:

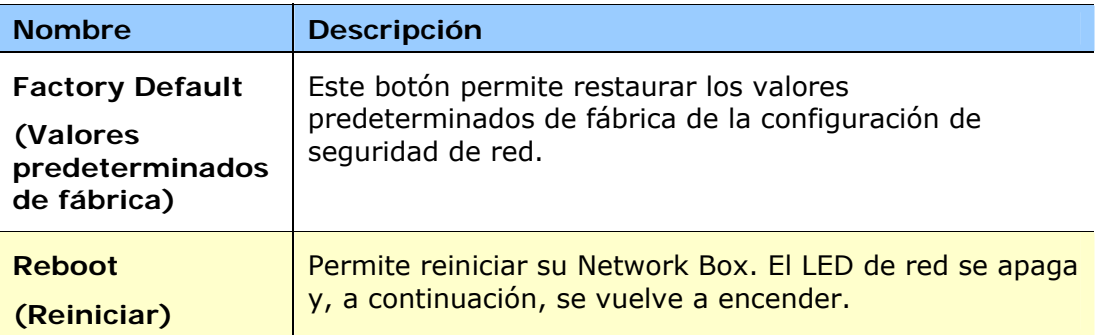

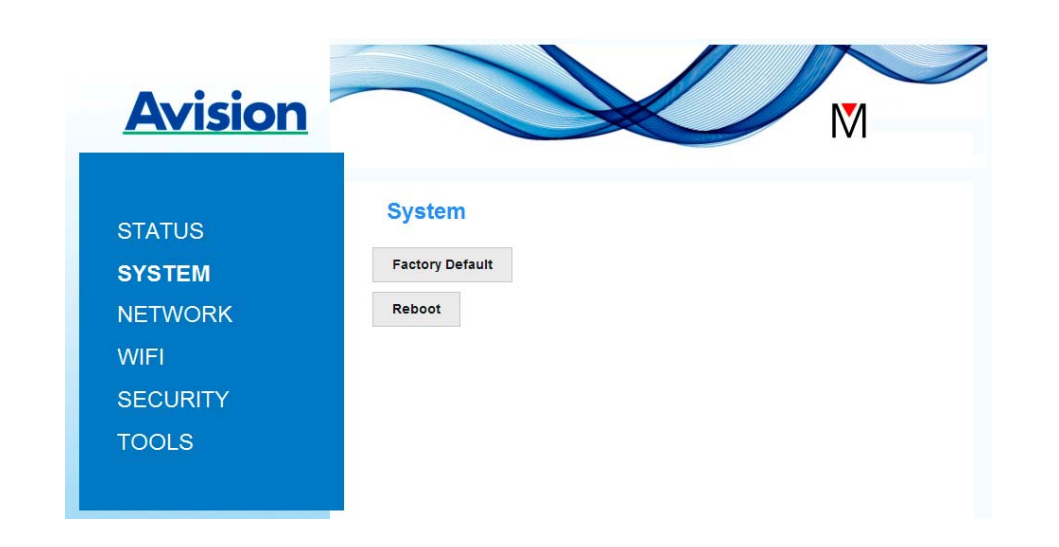

**Para restaurar los valores predeterminados de fábrica de la configuración de seguridad de red:** 

- **1.** Presione el botón [**Valores predeterminados de fábrica**]. Aparecerá un cuadro de diálogo [**Confirmación**].
- **2.** Presione [**Sí**] para completar la configuración.
- 3. La luz [**LED de red**]( $\frac{2}{\sqrt{12}}$ **O**) se apagará.
- **4.** Espere 30 segundos aproximadamente hasta que el LED de red azul se encienda y comience a parpadear de nuevo.

#### **Alternativamente,**

Puede presionar el botón [Restablecer] de su Network Box para restaurar la configuración predeterminada de seguridad de la red.

- **1.** Utilice un lápiz para presionar sin soltar el botón [**Restablecer**] durante 5 segundos hasta que el LED de red azul se apague.
- **2.** Espere 30 segundos aproximadamente hasta que el LED de red azul se encienda y comience a parpadear de nuevo.

# **4.4 Página Red**

La página [**Red**] (Network) permite cambiar el nombre SSID o la contraseña de inicio de sesión en caso de que sea necesario.

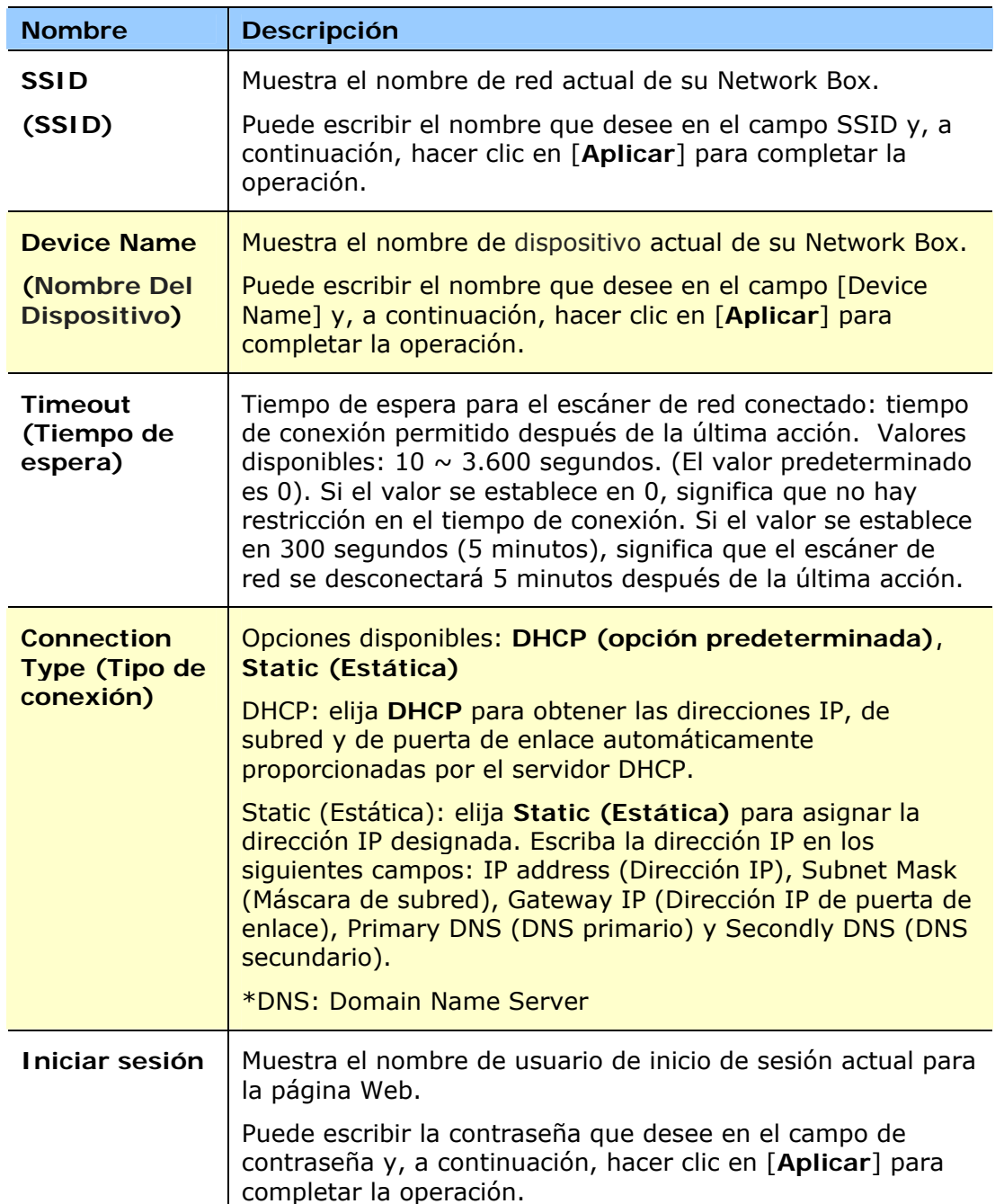

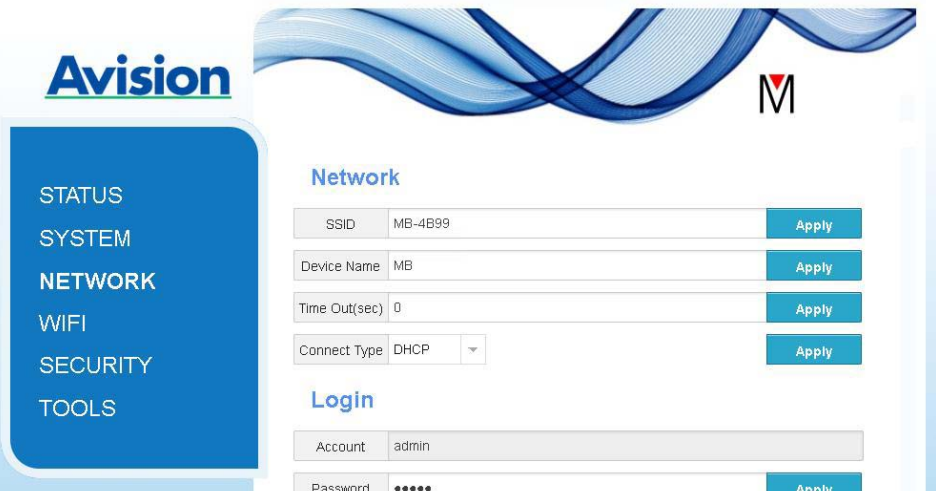

# **4.5 Página Wi-Fi**

La página [**WIFI**] permite conectar su Network Box a una red inalámbrica.

Para conectar su Network Box a una red inalámbrica:

1. Haga clic en [**WIFI**]. Se mostrarán todas las redes inalámbricas disponibles.

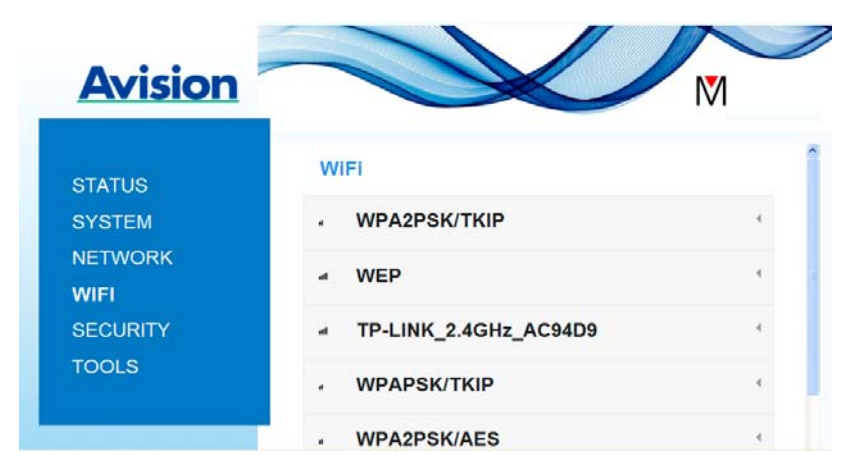

- 2. Elija el nombre de red (SSID) al que desee conectarse y, a continuación, haga clic en el botón [**Conectar**]. (Espere 60 segundos hasta que la conexión se procese.) Si es necesario, escriba la contraseña de red (o clave de seguridad) y haga clic en [**Aceptar**].
- 3. Cuando la conexión se haya realizado correctamente, el nombre de red (SSID) seleccionado se marcará con Name (SSID) [**conectado**].

Para desconectar la red, resáltela y haga clic en [**Desconectar**].

## **4.6 Página Seguridad**

La página [**Seguridad**] proporciona los siguientes modos de autenticación (protocolo de seguridad). Opciones disponibles: Deshabilitado, WEP, WPA-PSK y WPA2-PSK.

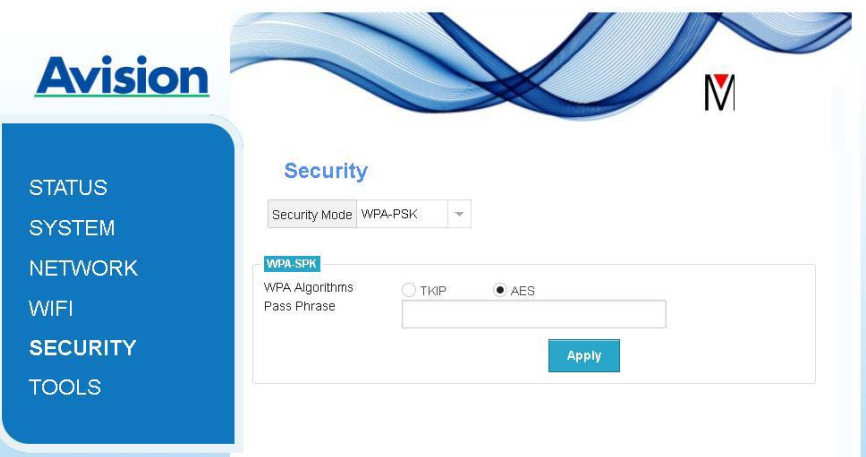

Las opciones disponibles para los protocolos de cifrado son **TKIP y AES**.

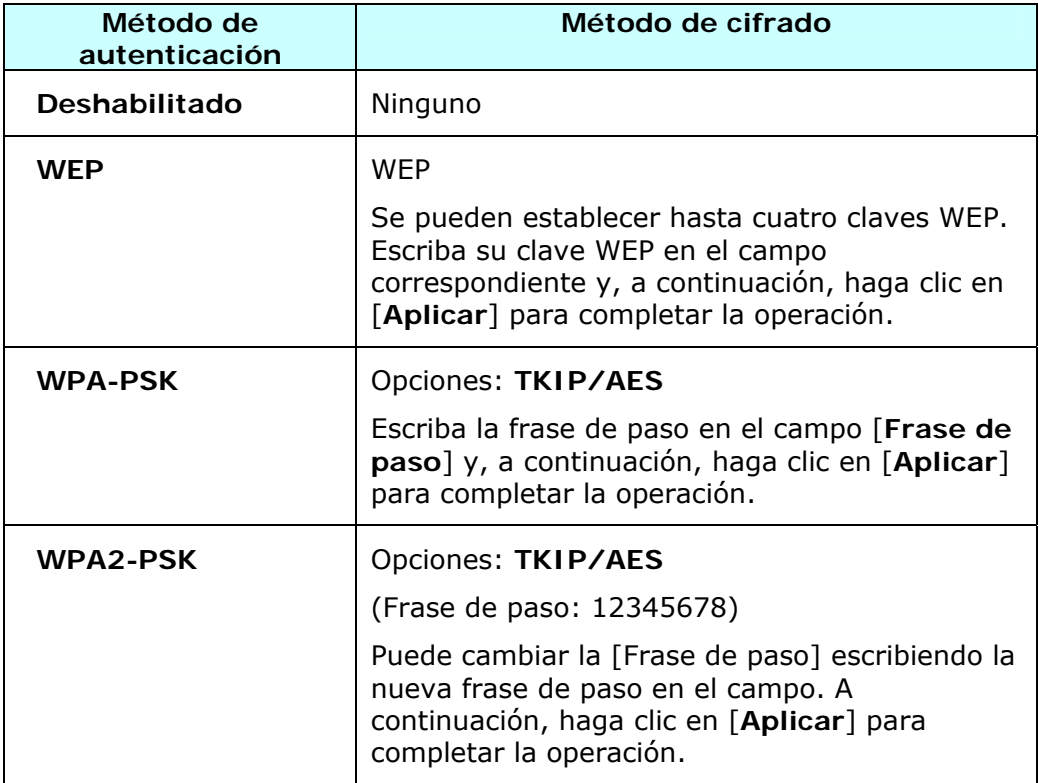

# **5.1 Personalizar la configuración de digitalización básica**

Después de iniciar la aplicación Network Box, esta buscará el escáner conectado en la red. Si se encuentra, el modelo de escáner conectado y la configuración de digitalización básica se mostrarán en la ventana principal. Puede ajustar su tarea simplemente tocando el icono.

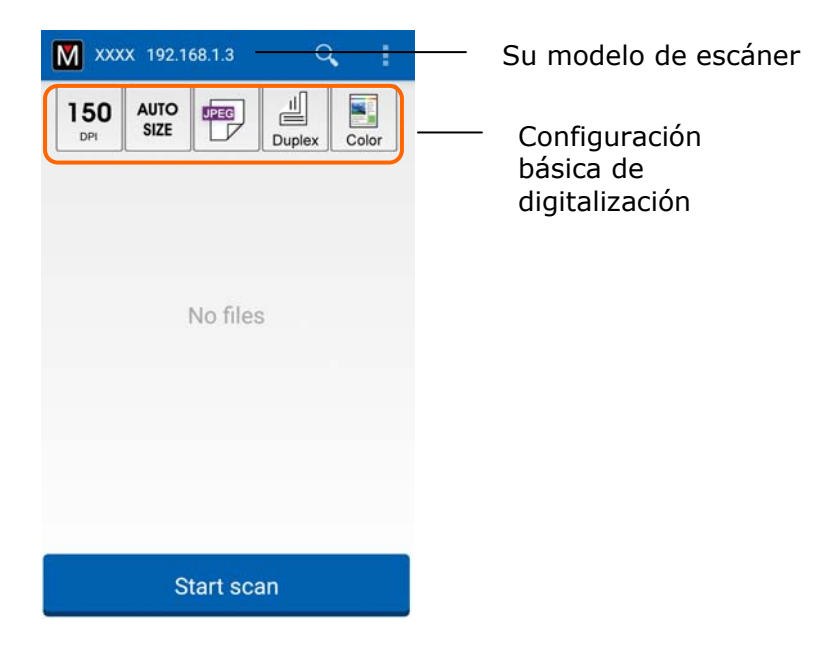

#### **ATENCIÓN:**

Si no se encuentra el escáner, significa que dicho escáner o el dispositivo móvil no está conectado a la red.

Compruebe si la configuración de red del dispositivo móvil y el escáner está definida correctamente.

Compruebe también si hay algún problema con el entorno de red.

La configuración de digitalización básica se explica en la siguiente tabla:

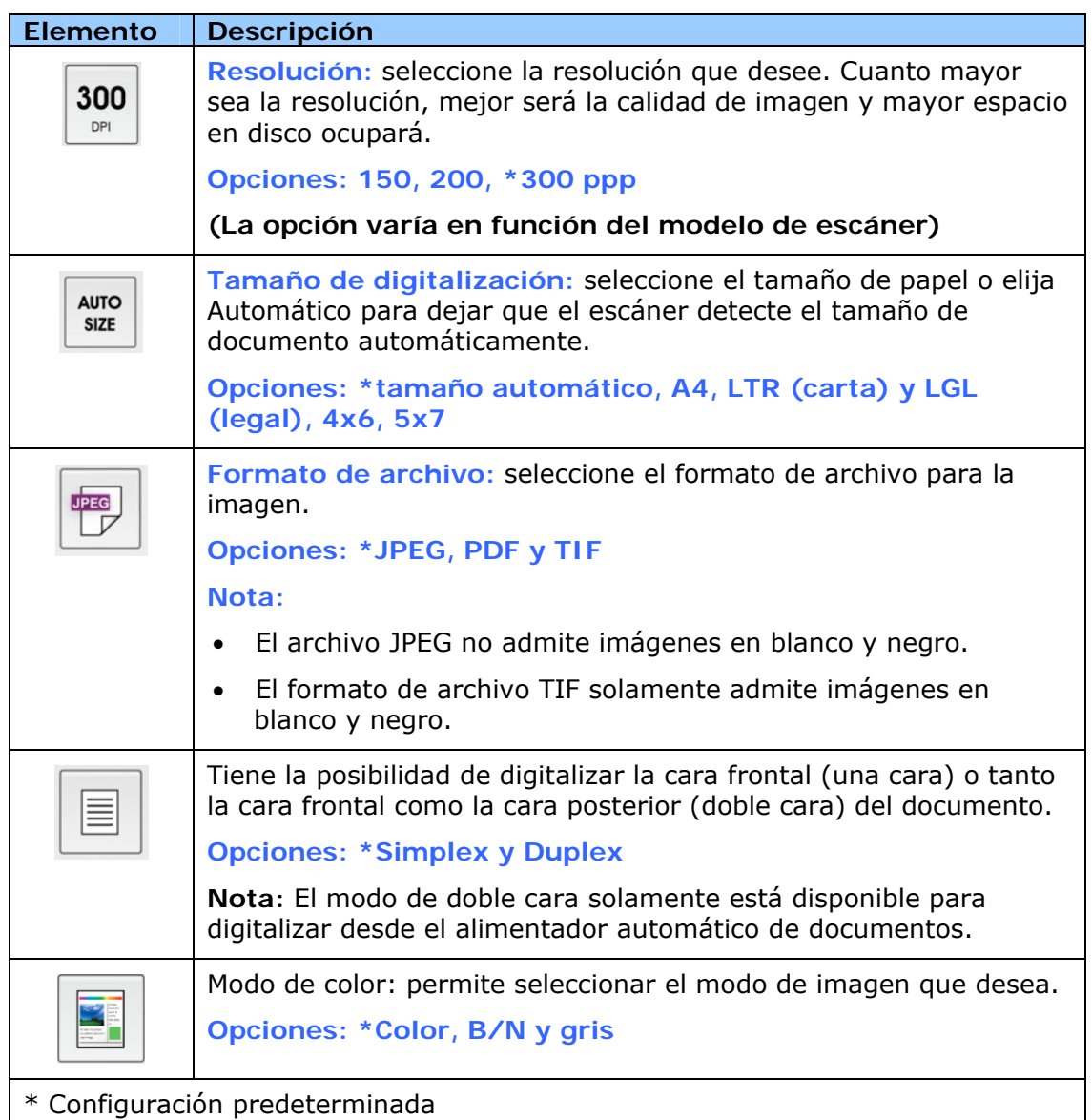

# **5.2 Acceder a más configuraciones**

Puede acceder a más configuraciones pulsando los iconos **Más configuraciones**   $\equiv$  .

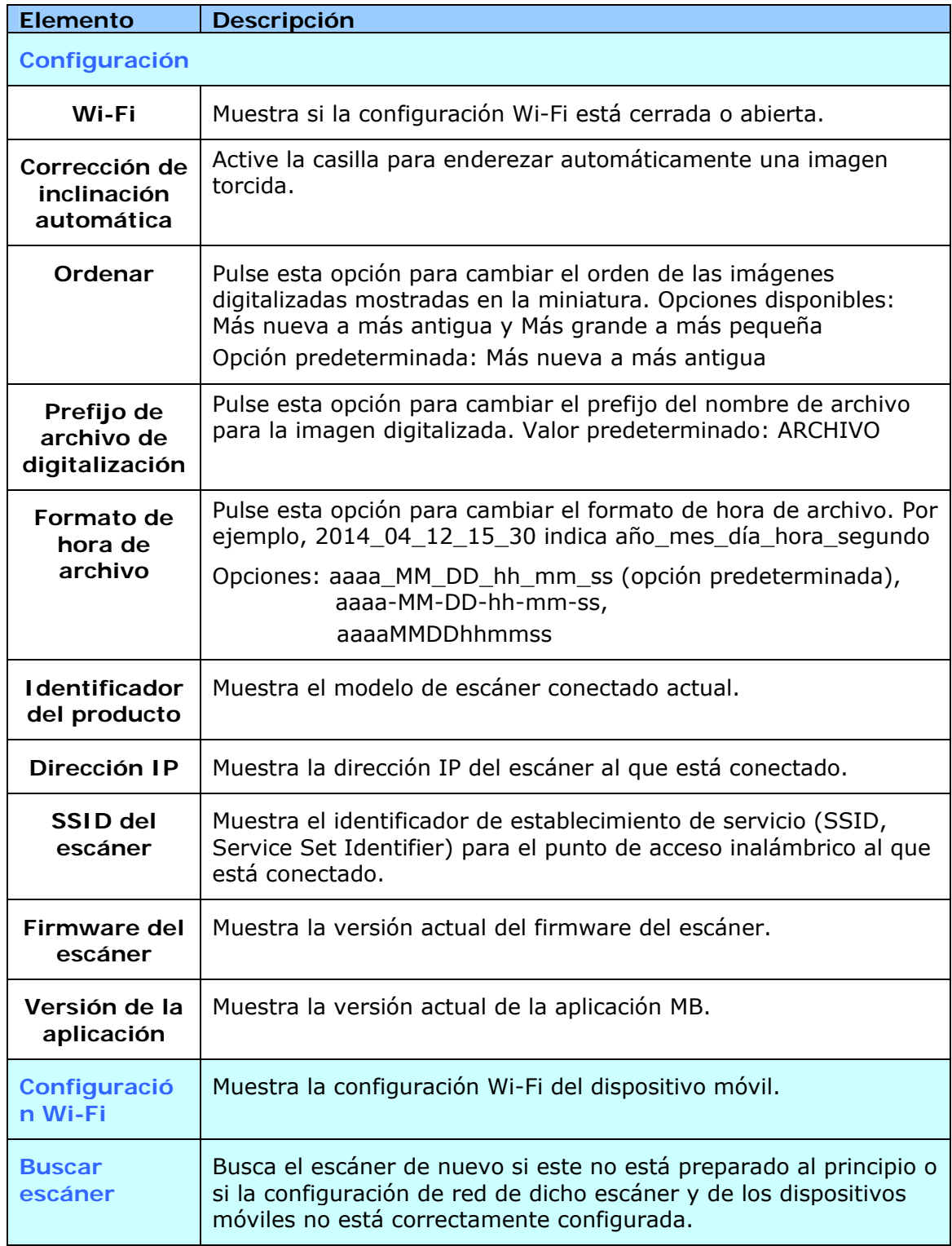

# **5.3 Eliminar las imágenes**

Para eliminar la imagen digitalizada:

**1.** Pulse la imagen digitalizada y no la suelte durante 5 segundos. El número de imágenes seleccionadas y los iconos [**Más acciones**] aparecerán en la parte superior tal y como se muestra.

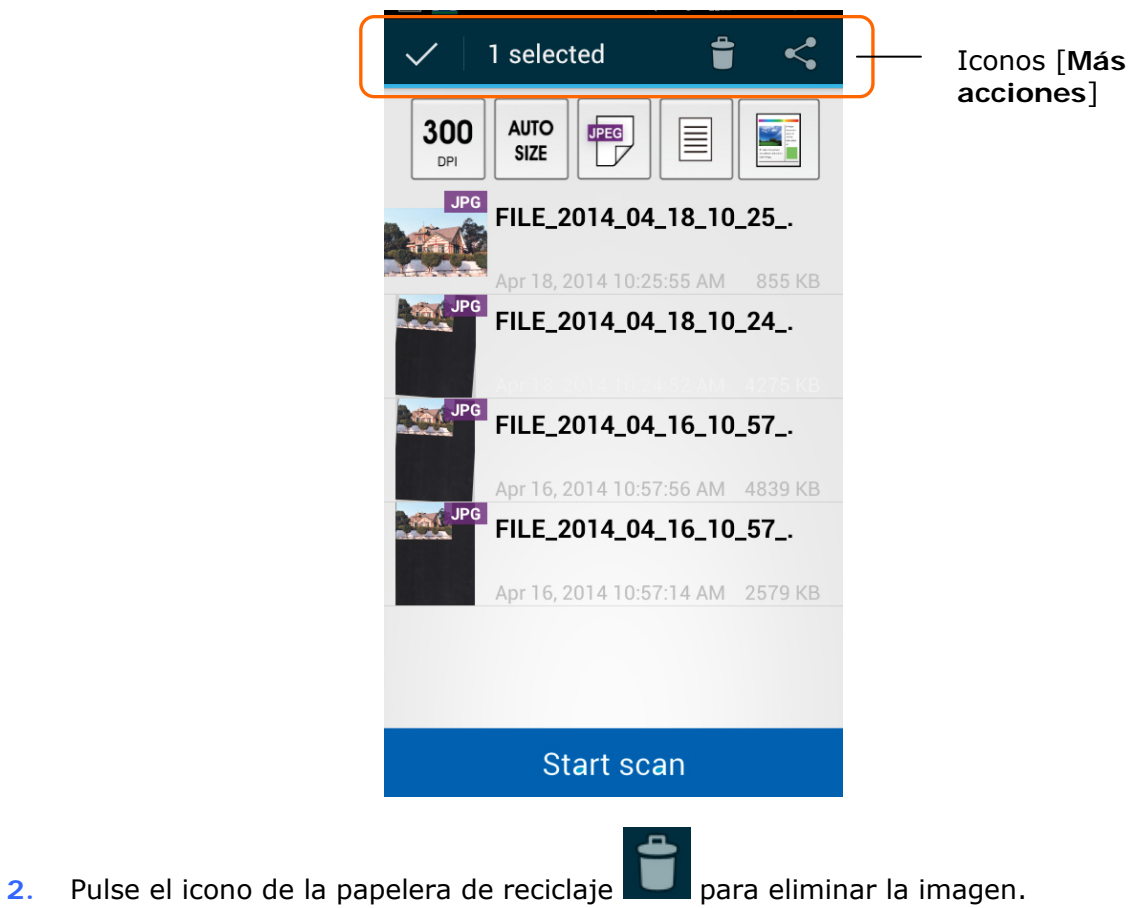

# **5.4 Enviar la imagen a otras aplicaciones**

Para enviar la imagen digitalizada a otras aplicaciones o nubes:

**1.** Pulse la imagen digitalizada y no la suelte durante 5 segundos. El número de imágenes seleccionadas y los iconos [**Más acciones**] aparecerán en la parte superior tal y como se muestra.

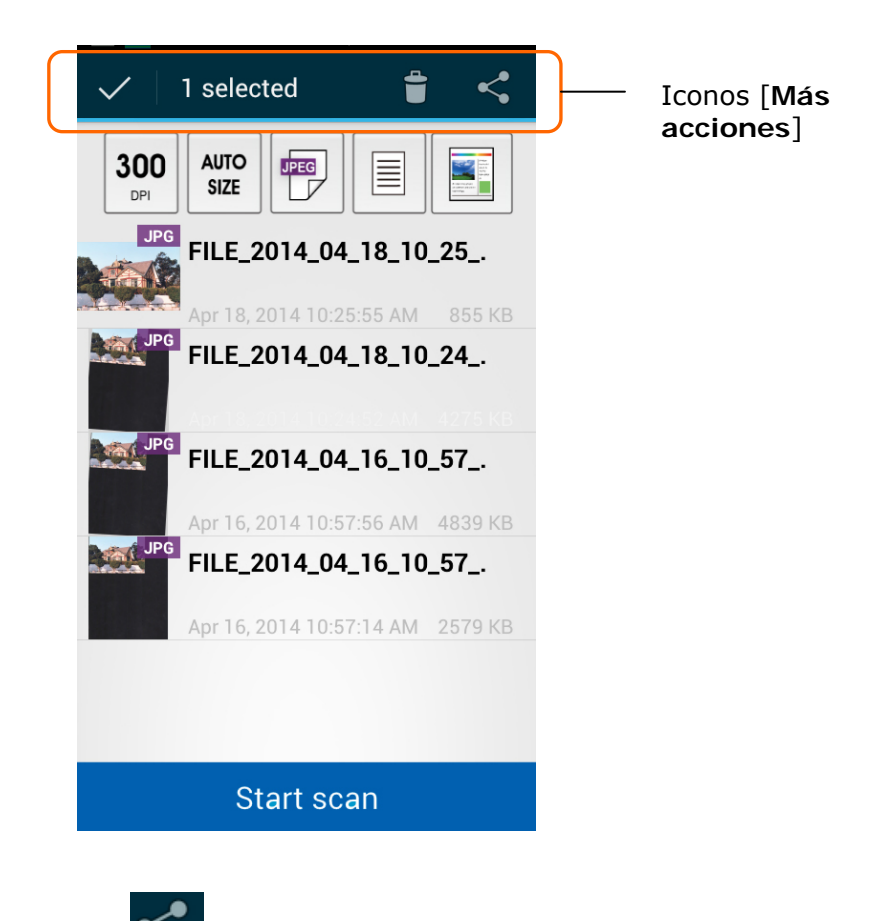

**2.** Pulse el icono de vínculos  $\Box$ . Aparecerán las aplicaciones o nubes disponibles en el teléfono móvil tal y como se muestra a continuación.

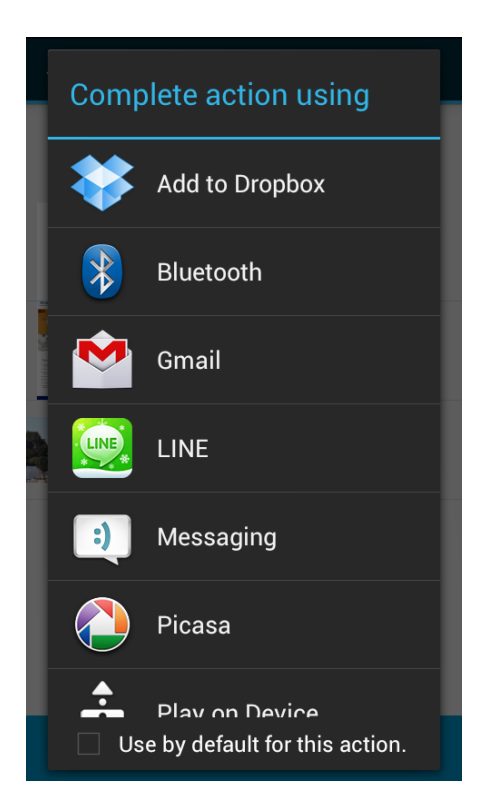

**3.** Pulse la aplicación o nube a la que desee enviar la imagen. La imagen seleccionada se enviará al destino designado.

# **6. Solucionar problemas**

# **6.1 Preguntas y respuestas**

#### **No se puede conectar escáner.**

#### **Causa**

Causas posibles:

- **1.** El dispositivo móvil no está conectado a una red LAN inalámbrica.
- **2.** El escáner no está conectado a una red LAN inalámbrica. (El indicador Wi-Fi de su Network Box no parpadea en azul.)
- **3.** El dispositivo móvil y el escáner no están conectados en la misma red.

#### **Resolución**

Realice lo siguiente.

- **1.** Compruebe la configuración LAN inalámbrica del dispositivo móvil y conecte este a la red LAN inalámbrica en una red a la que esté conectado el escáner.
- **2.** Asegúrese de que el indicador Wi-Fi del escáner parpadea en azul. De lo contrario, lleve a cabo el siguiente procedimiento:
	- Desconecte el adaptador de alimentación y, a continuación, vuelva a conectarlo a su Network Box.
	- Encienda el escáner.
- **3.** Asegúrese de que se ha seleccionado el mismo SSID (punto de acceso o enrutador) de red para el dispositivo móvil y el escáner.

## **La aplicación para enviar el archivo no aparece.**

#### **Causa**

Es posible que aplicación a la que desea enviar el archivo no admita la recepción de archivos PDF, JPEG o TIFF.

#### **Resolución**

Seleccione una aplicación que admita archivos PDF, JPEG y TIFF.

#### **¿Cómo actualizar el firmware más reciente de su Network Box?**

Para descargar el firmware más reciente:

- **1.** Obtenga y descargue la versión más reciente del firmware en la unidad flash USB desde el sitio web de Avision en [http://www.avision.com.](http://www.avision.com/)
- **2.** Desconecte la unidad USB suministrada que conecta su Network Box y el escáner.
- **3.** Enchufe la unidad flash USB que contiene el archivo de firmware más reciente a la unidad flash USB de su Network Box.
- **4.** Conecte el cable de alimentación al puerto marcado con "**24VDC IN**".
- **5.** El LED se encenderá permanentemente en color rojo cuando el firmware se esté actualizando.
- **6.** Al cabo de 3 minutos cuando el firmware se haya actualizado correctamente, el LED Wi-Fi y de red parpadeará en color azul y el LED de estado recuperará su condición original.

# **6.2 Servicio técnico**

Soporte técnico para el escáner Avision es provisto por el centro de asistencia técnica Avision (ATAC). Antes de contactar ATAC asegúrese de tener la siguiente información:

- Numero de serie del escáner y numero de revisión (localizado en la parte de abajo del escáner)
- Configuración de su equipo (ej. tipo CPU, tamaño de RAM, espacio disponible en el disco duro, tarjeta de vídeo tarjeta de interfaz, etc.)

#### **Otras áreas**

**Avision Inc.** No.20, Creation Road I, Science-Based Industrial Park, Hsinchu, Taiwan, R.O.C. Número de teléfono: 886-3-5782388 Número de fax: 886-3-5777017 Correo electrónico: service@avision.com.tw Sitio Web: http://www.avision.com

#### **US y Canadá**

**Avision Labs, Inc.** 6815 Mowry Ave., Newark CA 94560, USA Número de teléfono: +1 (510) 739-2369 Número de fax: +1 (510) 739-6060 Correo electrónico: [support@avision-labs.com](mailto:support@avision-labs.com)  Sitio Web: http://www.avision.com

#### **China Área**

#### **Hongcai Technology Limited**

7A,No.1010,Kaixuan Road,Shanghai 200052 P.R.C. Número de teléfono: +86-21-62816680 Número de fax: +86-21-62818856 Correo electrónico: sales@avision.net.cn Sitio Web[:http://www.avision.com.cn](http://www.avision.com.cn/) 

#### **Área de Europa**

#### **Avision Europe GmbH**

Bischofstr. 101 D-47809 Krefeld Germany Número de teléfono: +49-2151-56981-40 Número de fax: +49-2151-56981-42 Correo electrónico: info@avision-europe.com Sitio Web: [http://www.avision.de](http://www.avision.de/) 

#### **Espaço Brasil**

#### **Avision Brasil Ltda.**

Avenida Jabaquara, 2958 – Cj. 75 – Mirandópolis São Paulo / SP TEL: +55 - 11 2737-2005 E-MAIL: suporte@avision.com.br Web Site: http://www.avision.com.br

# **Especificaciones inalámbricas**

#### Modelo: UNICORN

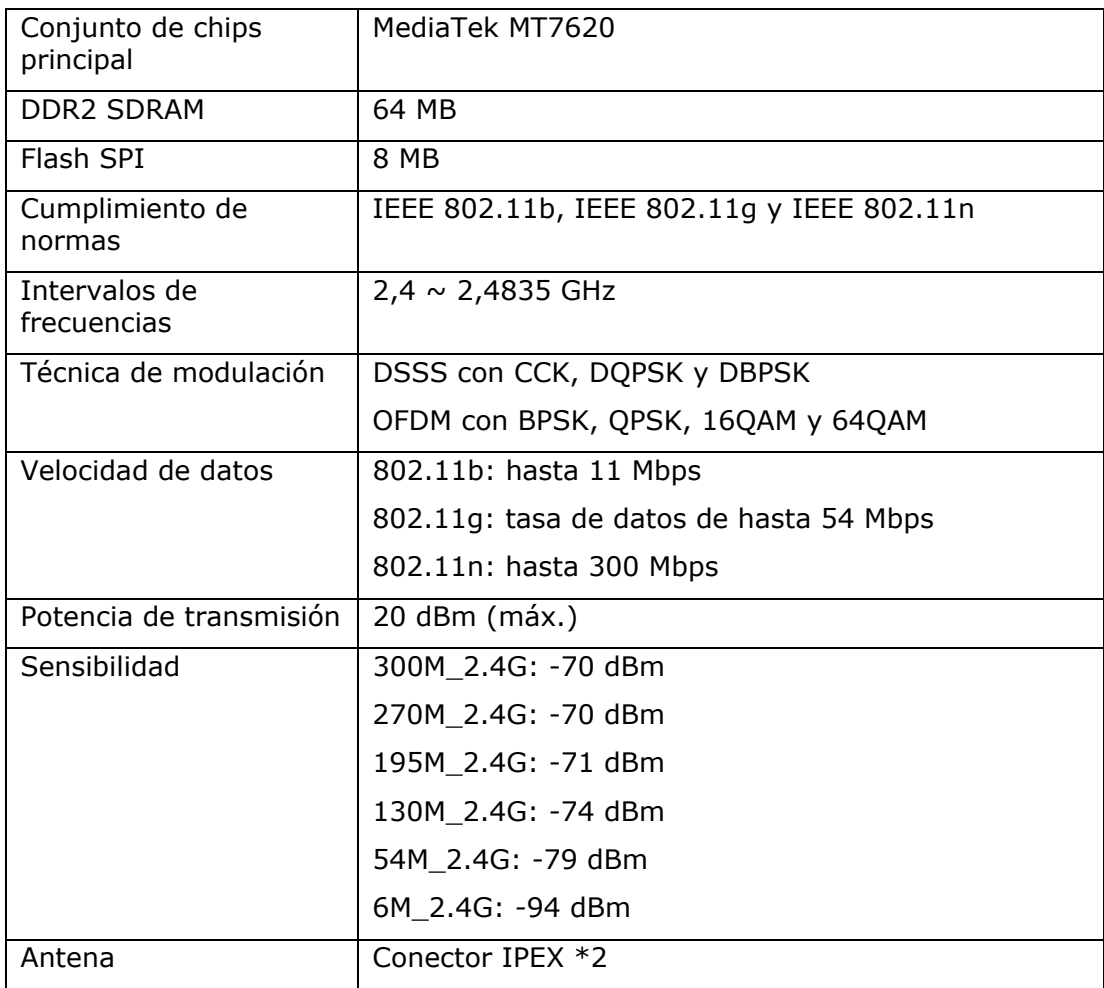